## Learning Glass - In Collaborate

Log into LearnJCU and choose the subject where you wish to access Collaborate.

 Once you have entered the subject from the left hand menu choose Join Session underneath Blackboard Collaborate and then choose the room you wish to join.

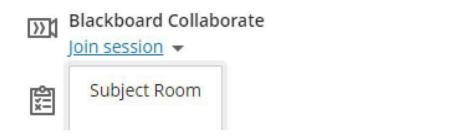

2. Next select your audio settings.
Ensure the lapel Microphone is turned on and choose **Default – Microphone (USB Audio Device) (0d8c:0031)** in the audio settings drop down menu.

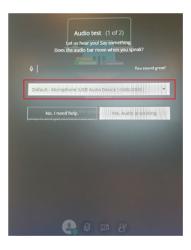

**3.** Select your camera setting, choose **USB Capture HDMI+ (2935:0004). Note:** This can be left off as you will share the Learning Glass video feed via the share content menu.

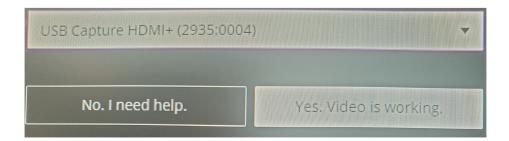

## Learning Glass - In Collaborate

**4.** Open the Collaborate menu by select the purple tab in the bottom right hand corner.

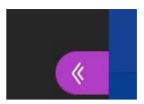

**5.** Select the **Share Content** menu

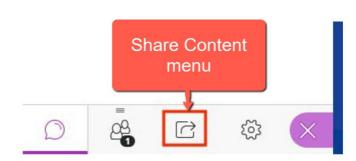

6. From the share content menu select Share Camera.

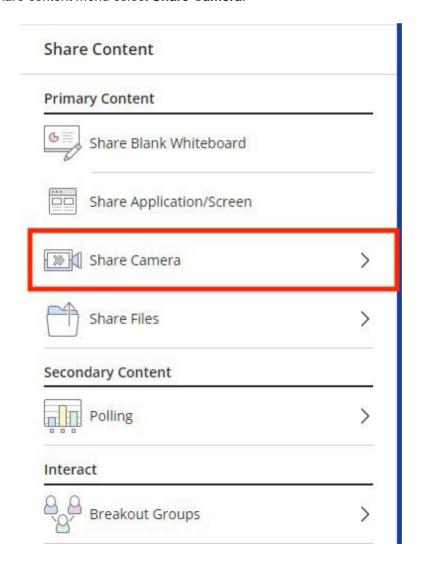

## Learning Glass - In Collaborate

**7.** Next you should see the Learning Glass camera feed, if you do not ensure the camera is turned on. Then once the Learning Glass camera feed is visible choose **Share Camera**.

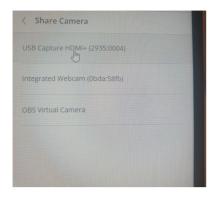

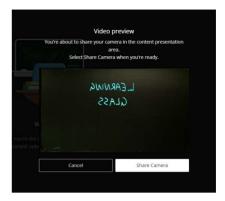

**8.** Now you should see the Learning Glass feed in Collaborate, turn off the in-room lights (switches located beside room door handle) and you are ready to go. **Note if you wish to record use Collaborate recording function** 

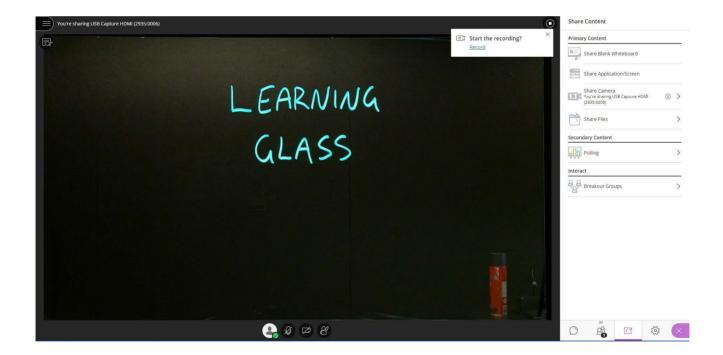